## **HPM.1.1 Request Special Types of Red Blood Cells**

Procedure Area: Hospital Patient Management Procedures (HPM) version: 2.0

#### **Purpose**

- To place patient orders for special types of red blood cells without submitting a sample for testing.
- To request special services such as antigen-negative, irradiated, sickle cell negative, and pediatric aliquots.

#### *1B***Scope**

Customers

### *2B***Materials**

Computer workstation  $\checkmark$  HemaControl online ordering system

#### *3B***Procedure Notes**

• Do not use this procedure for stock orders; refer to *HIM.1.1* for information on completing the *Daily Blood Inventory/Order Report* form.

#### *4B***Procedure Steps**

- 1. Log in to HemaControl.
- 2. Select **Place Order**; the Place Order screen displays.
- 3. Perform the following from the Place Order screen (See **[Figure 1](#page-1-0)**).
	- a. Select **Specialty** from the Type dropdown menu.
	- b. Select the priority (Stat, ASAP, Routine) from the Priority dropdown menu.
	- c. Select **Detailed Component.** The Detailed Component Form displays.
- 4. Perform the following in the Detailed Component Form (see **[Figure 2](#page-1-1)**):
	- a. Select **Red Blood Cells** from the Component dropdown menu. The Blood Type dropdown menu displays.
	- b. Select the blood type from the Blood Type dropdown menu.
	- c. Enter the quantity, options, negative antigens, and/or comments in the displayed fields as appropriate.
	- d. Select **Add to Order**. The Place Order screen displays.
- 5. Perform the following from the Place Order screen:
	- a. Complete the additional fields as appropriate (fields marked with \* are required). See **[Figure 3](#page-2-0)**.
	- b. Select **Place Order**. The Review Order screen displays.
- 6. Review the order on the Review Order screen and select **Confirm Order**. The order is transmitted and a confirmation screen appears.

#### **Notes**

- *Select Start Over to delete the order and return to the Place Order screen.*
- $\sim$ *Select Make Changes to edit the order.*
- *Select Cancel to cancel an order or exit out of a form/screen.*

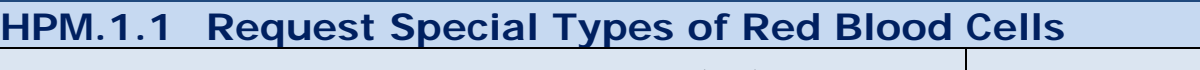

Procedure Area: Hospital Patient Management Procedures (HPM) version: 2.0

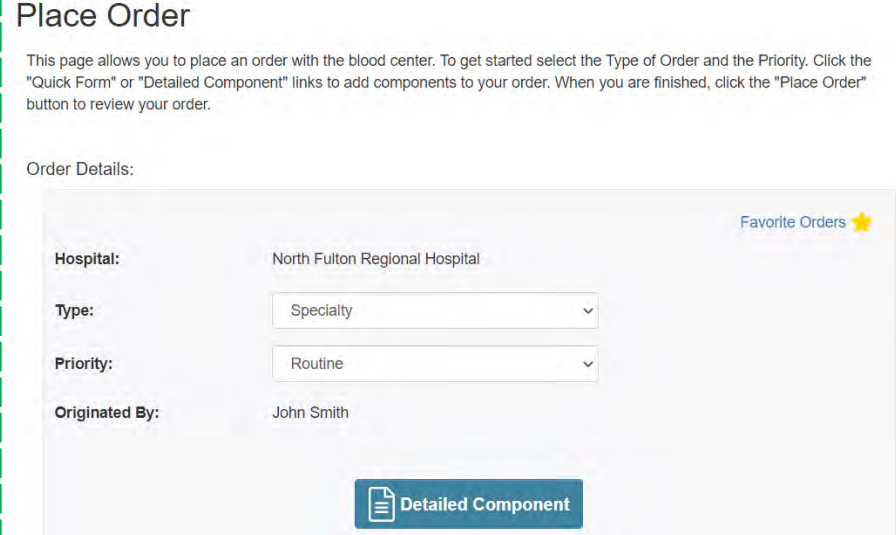

**Figure 1,** Place Order Screen

<span id="page-1-0"></span>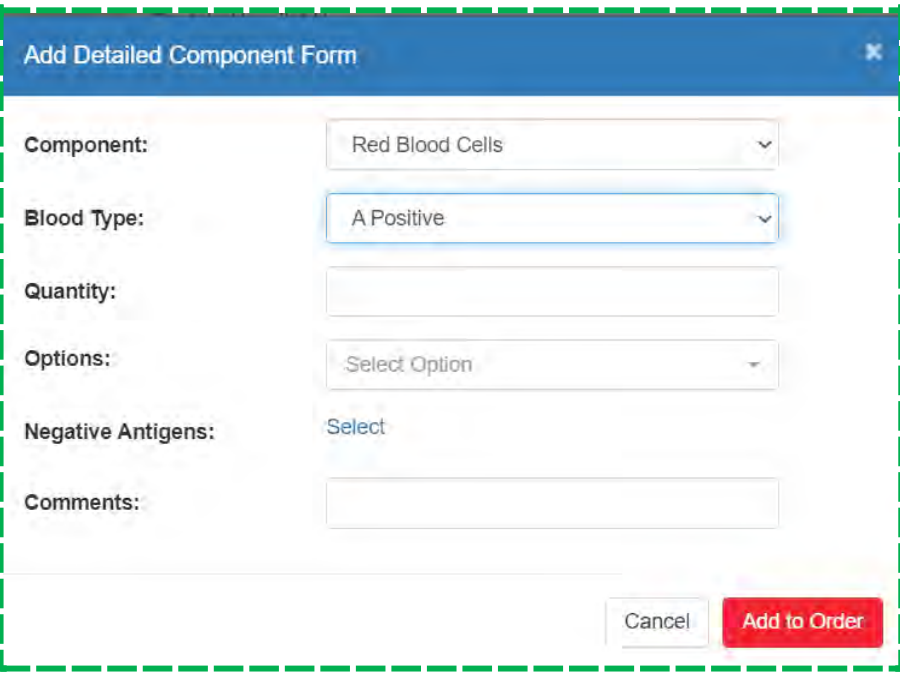

<span id="page-1-1"></span>**Figure 2,** Detailed Component Form

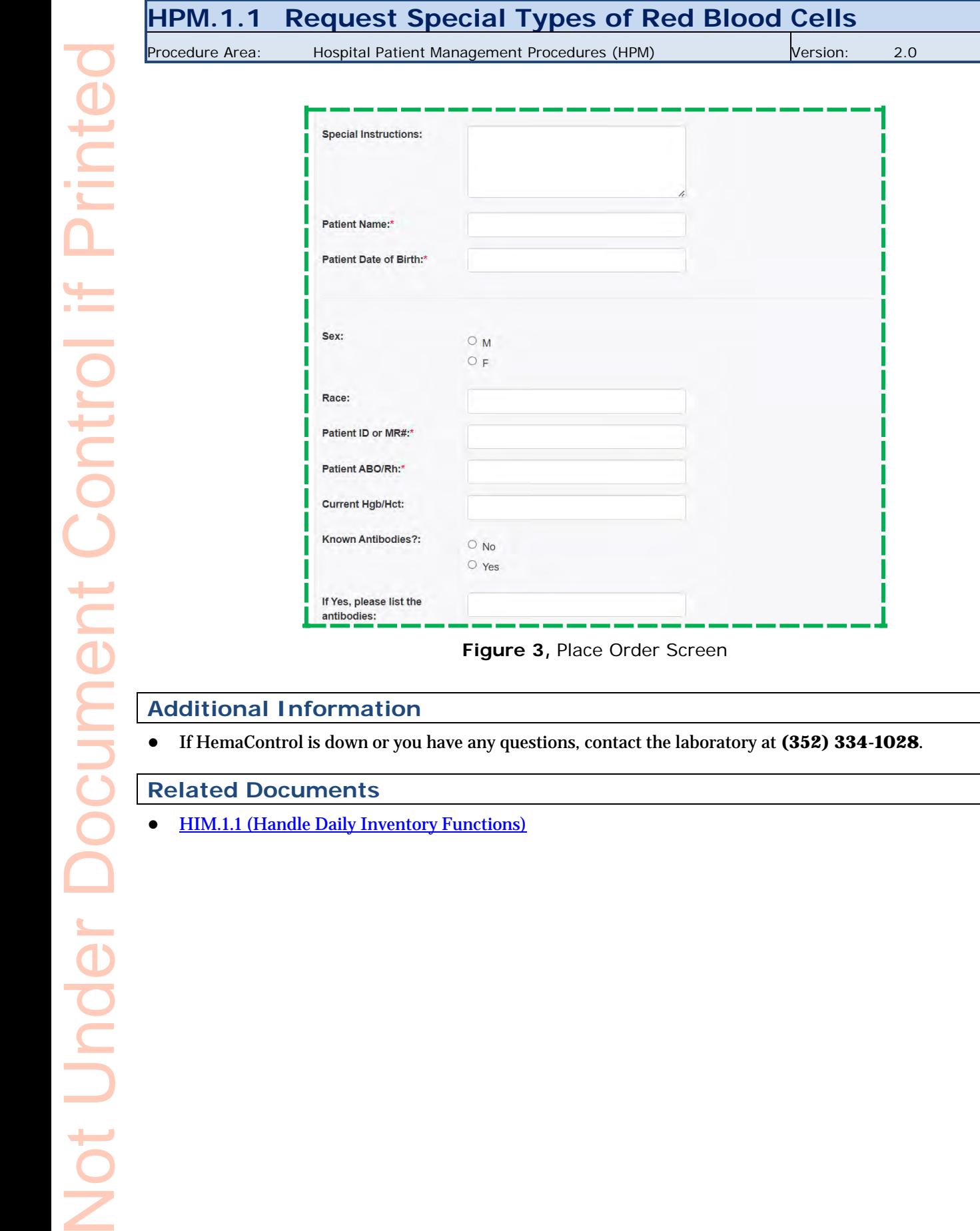

<span id="page-2-0"></span>ž

**Cells** 

# **HPM.1.1 Request Special Types of Red Blood Cells**

Procedure Area: Hospital Patient Management Procedures (HPM) version: 2.0

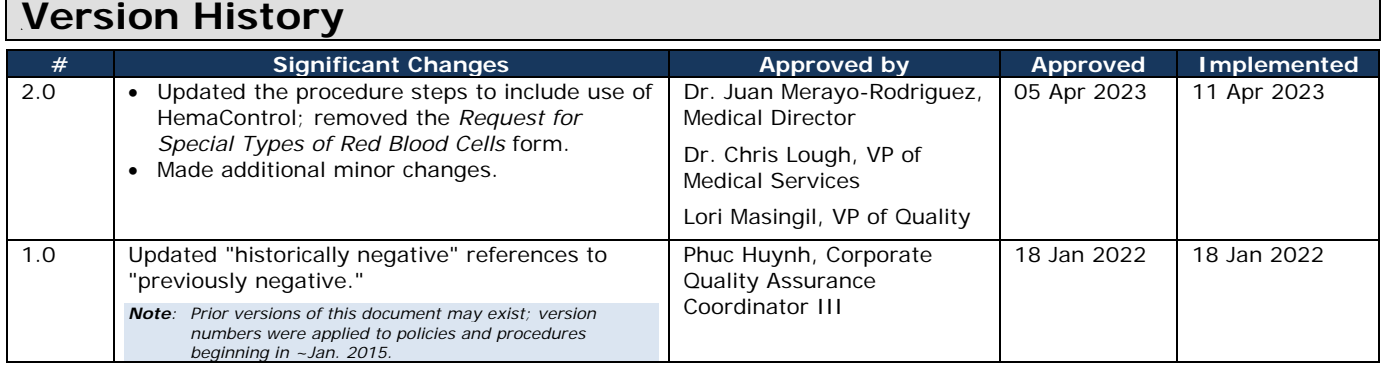